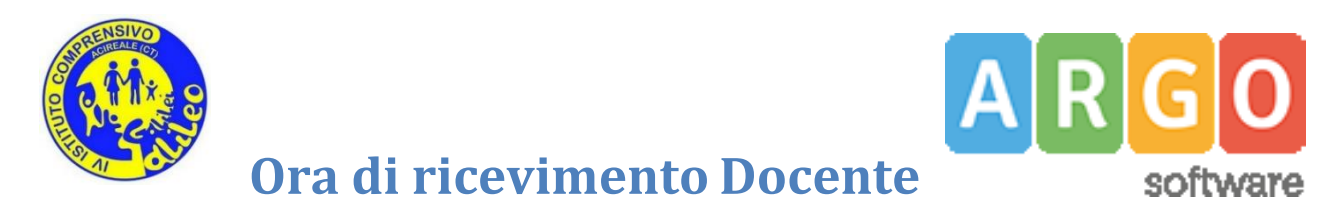

La procedura consente la gestione completa dei ricevimenti con i genitori.

Accedere ad Argo DidUP e cliccare la voce *Ricevimento Docente* nel menù *Comunicazioni*.

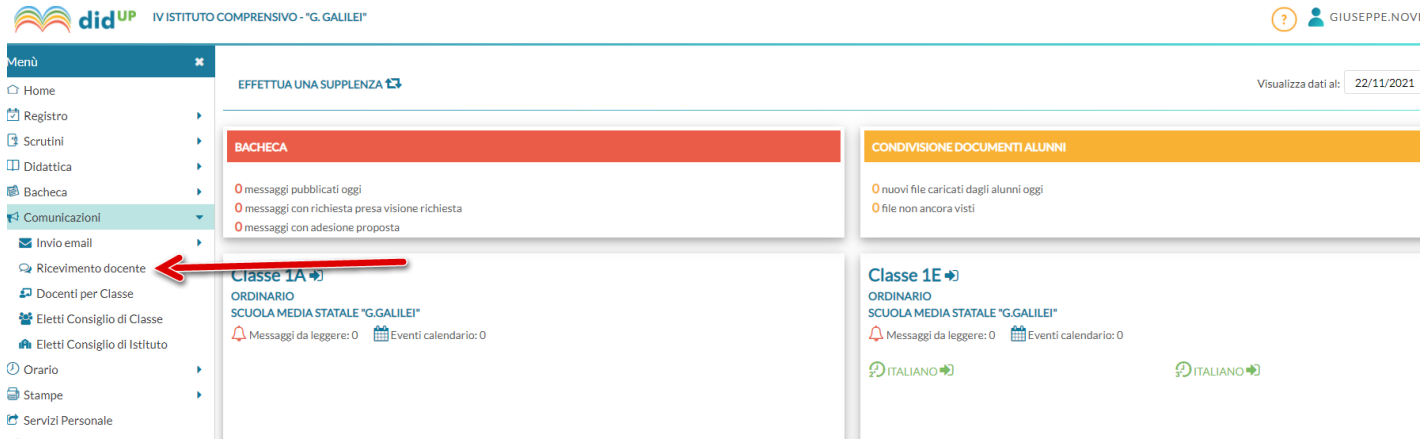

Con **Aggiungi** è possibile immettere una disponibilità "una tantum" (ricevimento Singolo) ad una specifica data, oppure una disponibilità ricorrente periodica (per uno o più giorni della settimana): scegliere *Ricevimento Periodico*.

## **Ricevimento Periodico**

Occorre scegliere il giorno in cui si ripete l'evento, la data e l'ora di inizio e fine della disponibilità al ricevimento.

Nella sezione Opzioni, è possibile scegliere se creare disponibilità complessiva con un numero massimo di prenotazioni, o, in alternativa, gestire automaticamente delle disponibilità multiple di durata predefinita (ad esempio di 15-20 minuti).

Quindi occorre immettere un giorno (ora compresa) di apertura e uno di chiusura delle prenotazioni: è consigliabile inserire dalle ore 08:00 da 6 giorni a 2 giorni prima del ricevimento.

Inserire nei seguenti campi:

- Luogo: Plesso Galilei
- Link:
- Annotazioni: inserire un messaggio come *Attenersi alla fascia oraria scelta ed annullare in anticipo la prenotazione in caso di impossibilità ad incontrare il docente*.

L'opzione *PUBBLICA* lascia la facoltà al docente di mostrare o meno la propria e-mail alle famiglie, sia in fase di prenotazione che in caso di annullamento della prenotazione. Questa opzione non pregiudica in nessun caso l'eventuale invio di comunicazioni della famiglia ad docente, ad es. in caso di annullamento della prenotazione.

## **Elenco prenotazioni**

Il pulsante (Elenco prenotazioni) consente di visualizzare l'elenco dei genitori che hanno già prenotato il ricevimento. Una icona INFO apre un dettaglio con i dati più salienti del ricevimento; se il docente ha messo un link, sarà possibile cliccarlo.

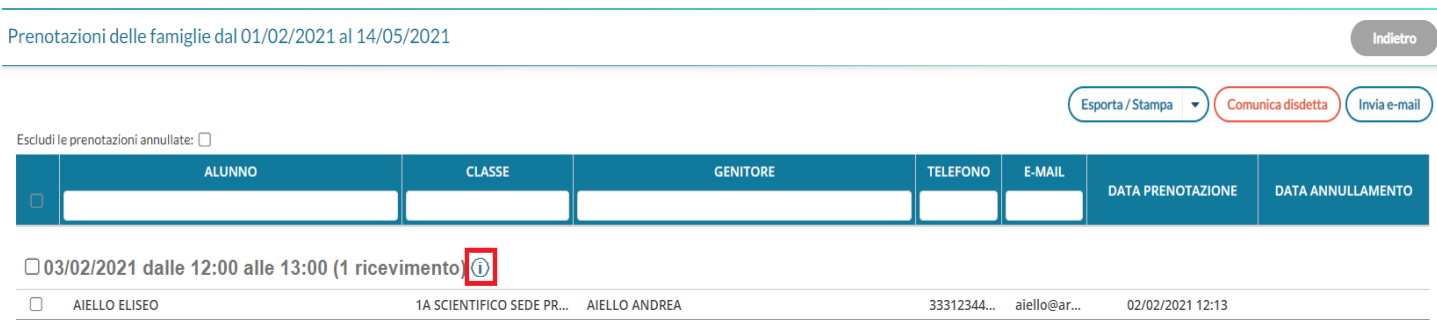

I genitori che hanno annullato la prenotazione saranno visualizzati "sbarrati"

## **Invio E-mail/ Comunica Disdetta**

Utilizzando i pulsanti **Comunica disdetta** (Invia e-mail) è anche possibile selezionare i genitori per l'invio di eventuali e-mail di comunicazione generica o per la disdetta di una o più prenotazioni.

In caso di comunicazione della disdetta, il sistema fornisce un testo predefinito che il docente può comunquemodificare a proprio piacimento.

## Disdetta prenotazione ricevimento

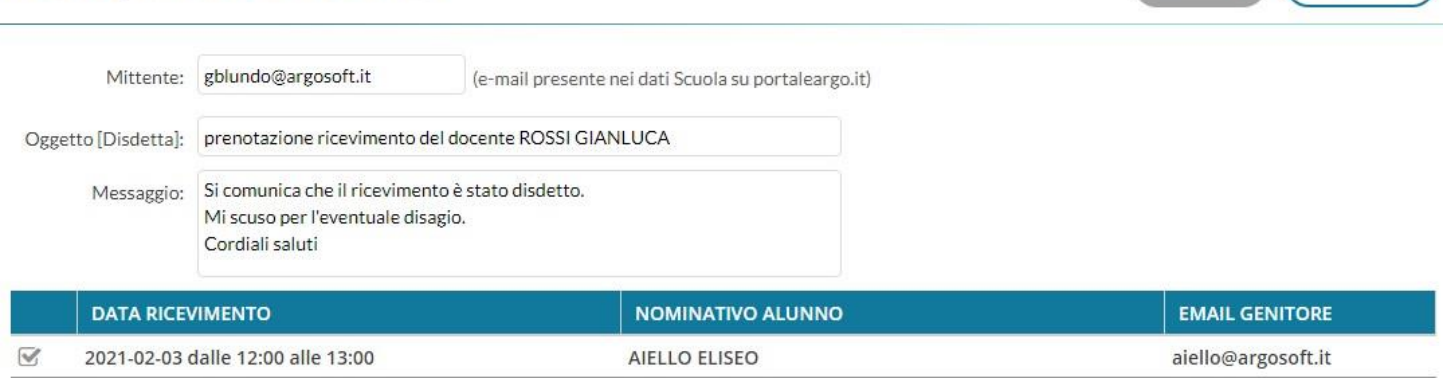

 $(nvia\, disk)$ 

Tramite il pulsante  $\left( \frac{Esporta/Stampa}{\rightarrow} \right)$  è invece possibile stampare un prospetto dei ricevimenti selezionati con inominativi dei genitori, l'email e il telefono cellulare.